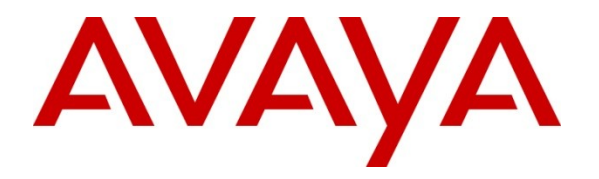

**Avaya Solution & Interoperability Test Lab**

# **Application Notes for FutureSoft Periscope 1.0 with Avaya Aura® Communication Manager 6.0.1 - Issue 1.0**

#### **Abstract**

These Application Notes describe the configuration steps required for FutureSoft Periscope 1.0 to interoperate with Avaya Aura® Communication Manager 6.0.1.

Periscope is a user friendly tool capable of collating and compiling of data from different sources to generate reports in a single desired format.

Information in these Application Notes has been obtained through DevConnect compliance testing and additional technical discussions. Testing was conducted via the DevConnect Program at the Avaya Solution and Interoperability Test Lab.

# **1. Introduction**

The objective of this interoperability compliance testing is to verify that FutureSoft Periscope 1.0 can interoperate with Avaya Aura® Communication Manager 6.0.1. FutureSoft Periscope interoperates with Avaya Aura® Communication Manager using Avaya Reliable Session Protocol (RSP) over TCP/IP for the collection of call detail records (CDR).

# **2. General Test Approach and Test Results**

The general test approach was to manually place intra-switch calls, inter-switch IP Trunk calls, inbound and outbound PSTN trunk calls to and from telephones on Avaya Aura® Communication Manager systems, and verify that FutureSoft Periscope collects the CDR records and reports the correct attributes of the call.

#### **2.1. Interoperability Compliance Testing**

The interoperability compliance testing included feature and serviceability testing.

For feature testing, the ability of FutureSoft Periscope to collect and process CDR records for intra-switch calls, inter-switch calls, inbound and outbound PSTN trunk calls to and from telephones on both Communication Manager systems was evaluated.

For serviceability testing, the following were performed:

- Busied out and released the CDR links on Communication Manager.
- Disconnected and reconnected network connection to the FutureSoft Periscope server.
- Rebooted the FutureSoft Periscope server and Avaya S8800 Server.

#### **2.2. Test Results**

All test cases described in **Section 2.1** passed successfully except the following:

 After rebooting the FutureSoft Periscope server, the Avaya Reliable Data Transport Tool – Server and the FutureSoft Periscope CDR File Uploader applications have to be manually restarted.

#### **2.3. Support**

For technical support on Periscope, contact FutureSoft as shown below.

- **Web:** <http://www.futuresoftindia.com/aboutus/locations.aspx>
- **Voice:** +91-11-4222 8888
- **Email:** [info@futuresoftindia.com](mailto:info@futuresoftindia.com)

# **3. Reference Configuration**

**Figure 1** illustrates the network configuration used to verify the FutureSoft Periscope solution. Site A is comprised of an Avaya S8800 Server and Avaya G650 Media Gateway, and has connections to the following: Avaya 9600 and 1600 Series IP Telephones, Avaya 1400 Series Digital Telephones, and an ISDN-BRI trunk to the PSTN. FutureSoft Periscope is installed on a server running Microsoft Windows Server 2003 with Service Pack 2. Site B is comprised of an Avaya S8300D Server with Avaya G450 Media Gateway, and has connections to Avaya 9600 and 1600 Series IP Telephones. The Avaya 4548GT-PWR Ethernet Routing Switch provides Ethernet connectivity to the servers and IP telephones and Layer 3 IP routing between the two sites. An H.323 IP trunk is configured between Site A and B for the users to call between the two sites. For this testing, Site B is only used to make inter-PBX IP calls. No CDR data is collected from Site B.

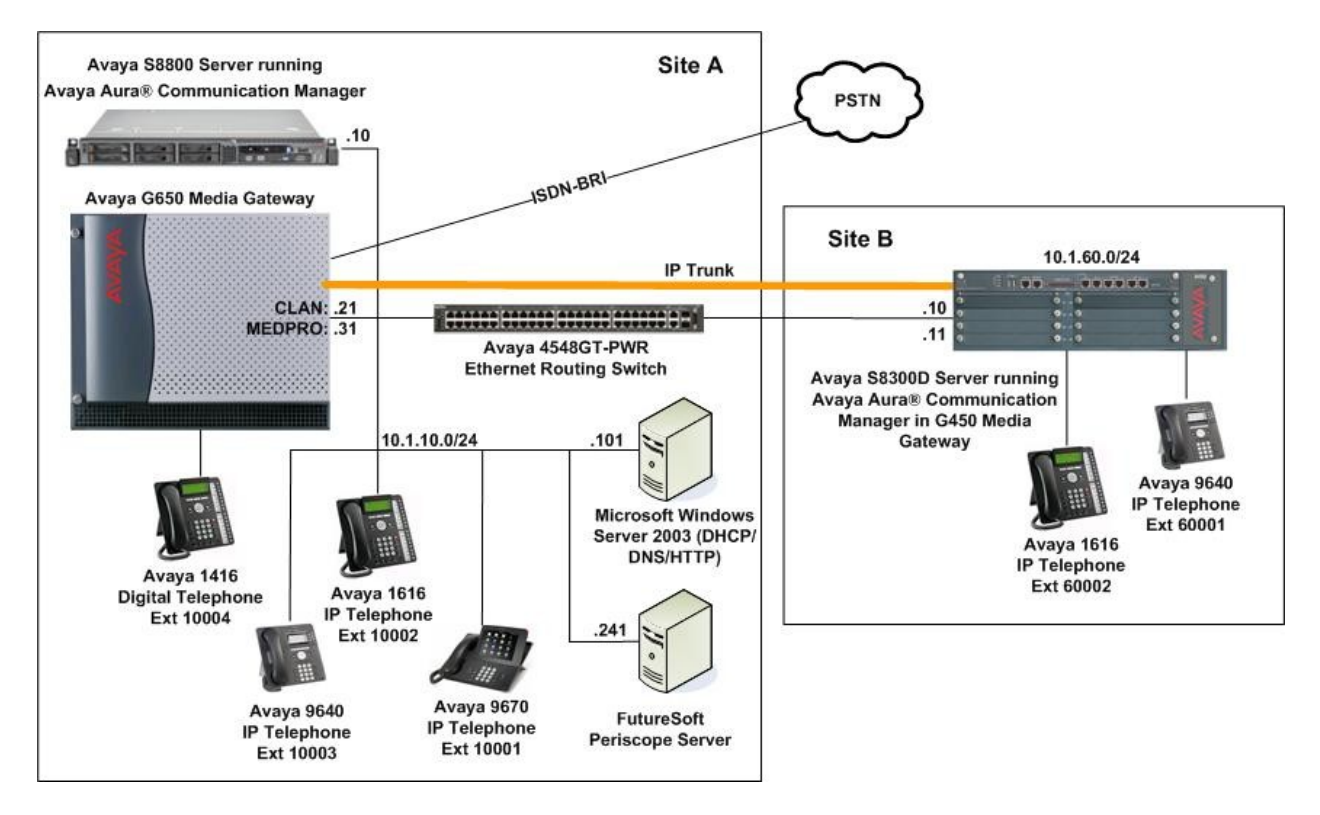

**Figure 1: Test configuration for FutureSoft Periscope Solution**

#### **4. Equipment and Software Validated**

The following equipment and software were used for the sample configuration provided:

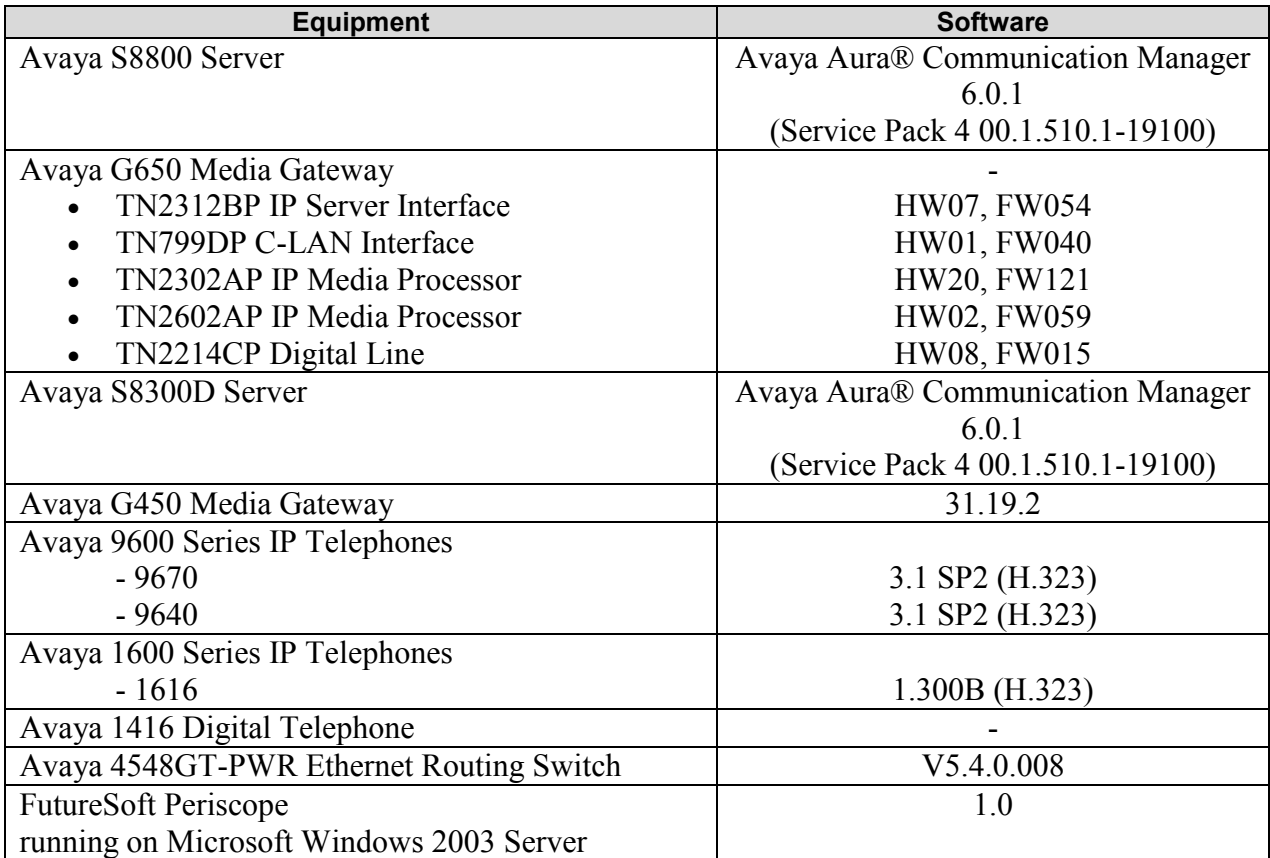

# **5. Configure Avaya Aura® Communication Manager**

This section provides the procedures for configuring Call Detail Recording (CDR) in Communication Manager. All configuration changes in Communication Manager are performed through the System Access Terminal (SAT). Communication Manager is configured to generate and send the CDR records to the IP address of the FutureSoft Periscope server using Avaya Reliable Session Protocol (RSP) over TCP/IP. For this configuration, the CDR links are configured to originate from the IP addresses of the Avaya S8800 Server (i.e. with node-name – "procr") and terminates at the IP address of the FutureSoft Periscope server. The highlights in the following screens indicate the parameter values used during the compliance test.

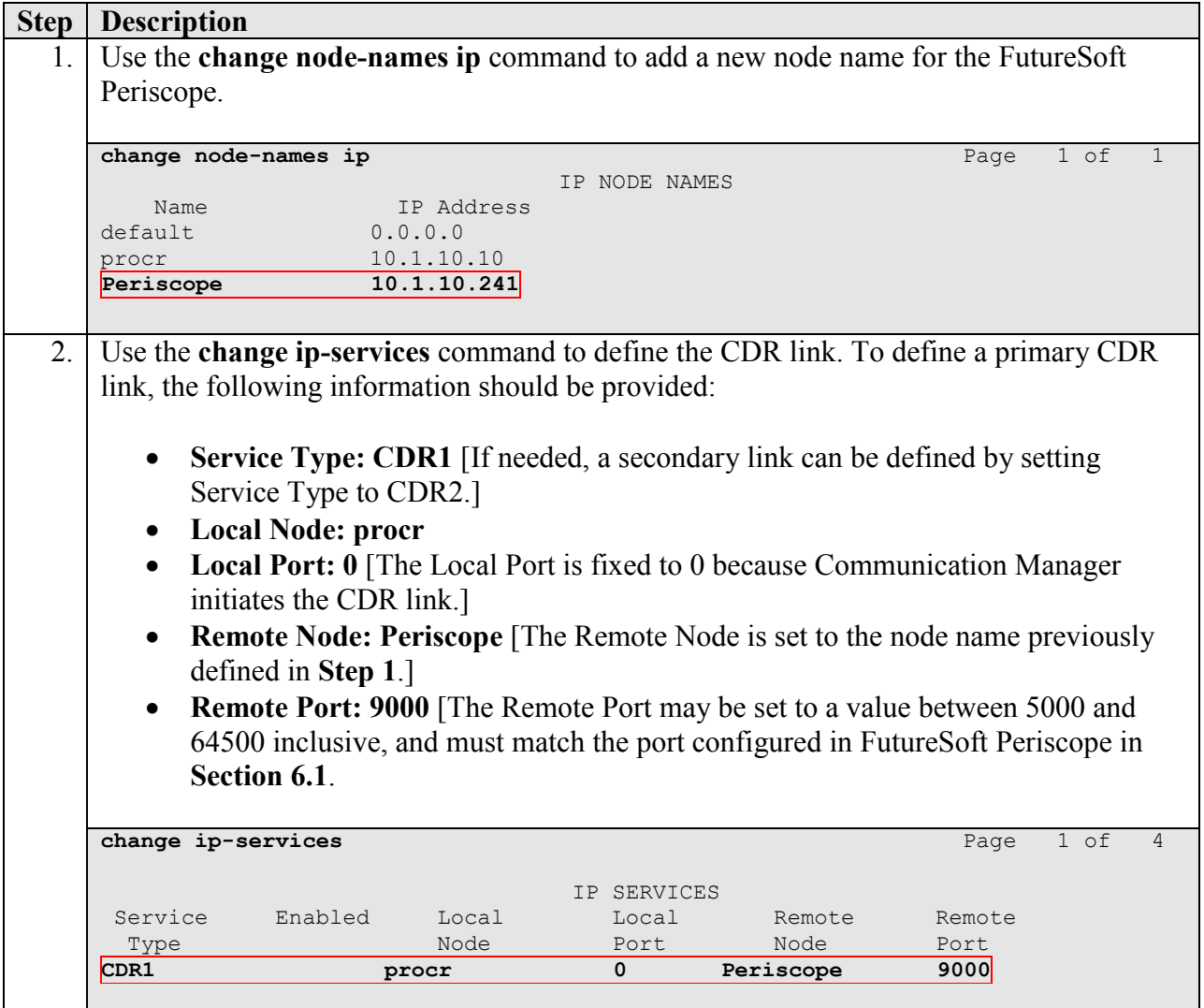

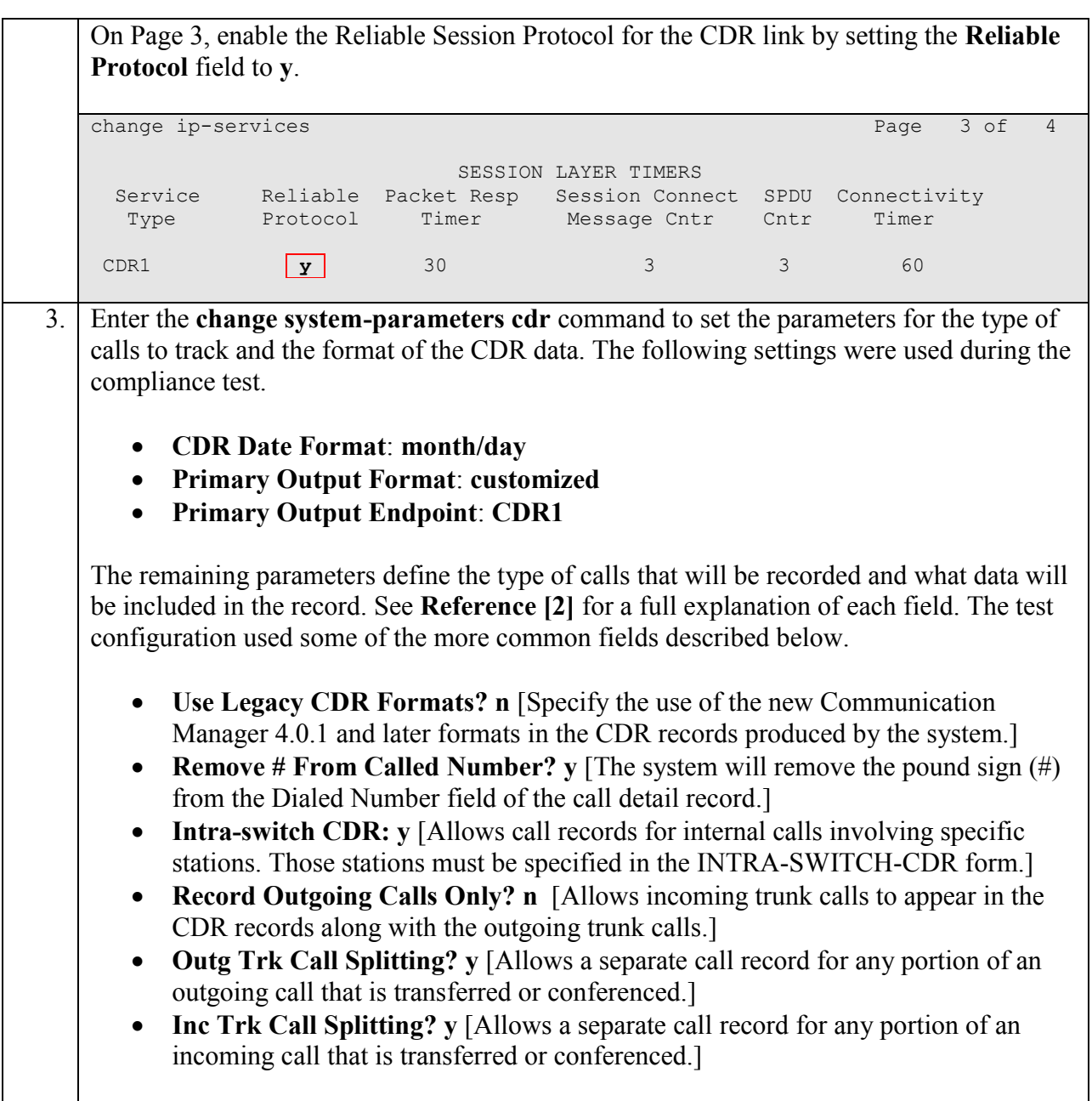

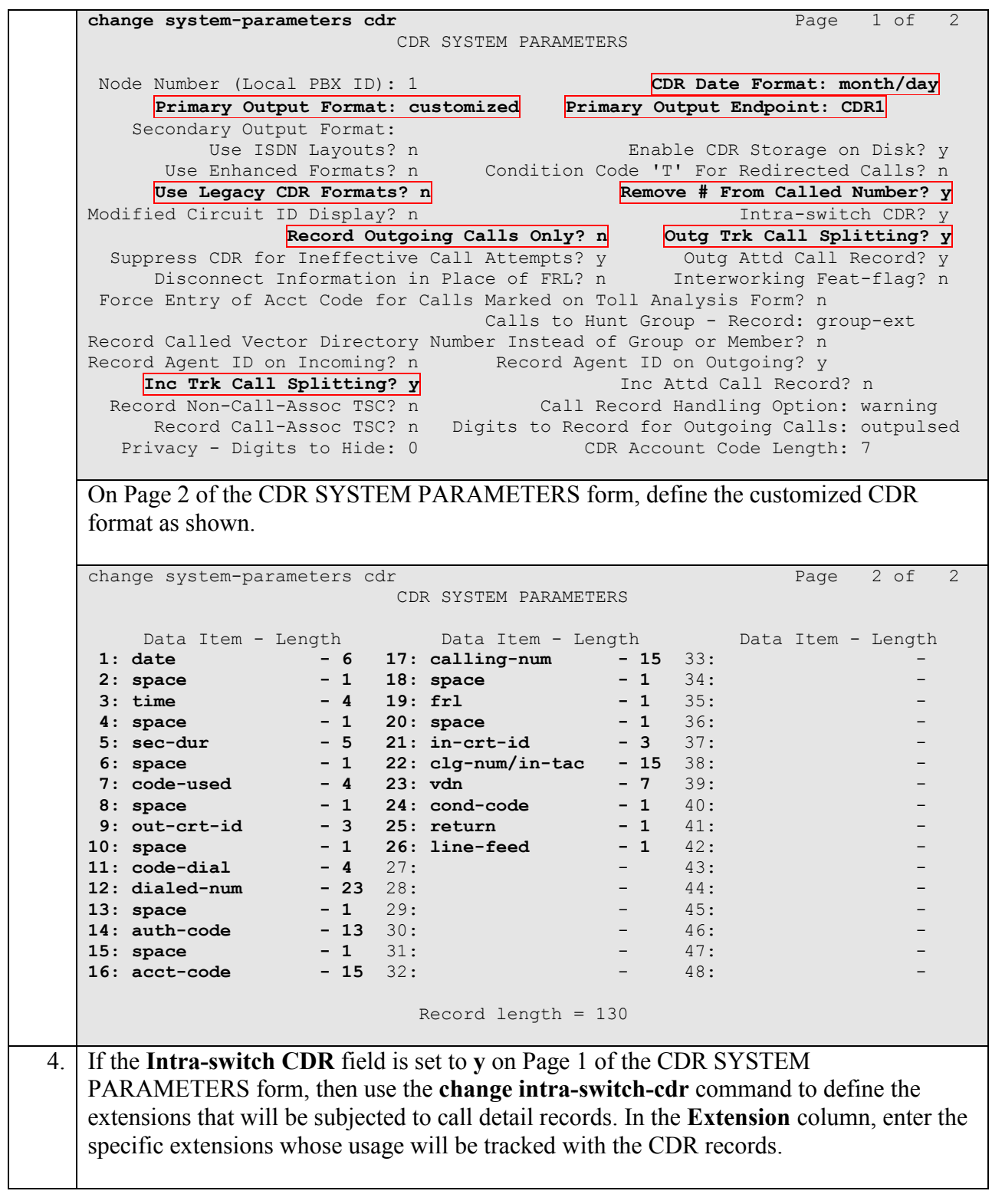

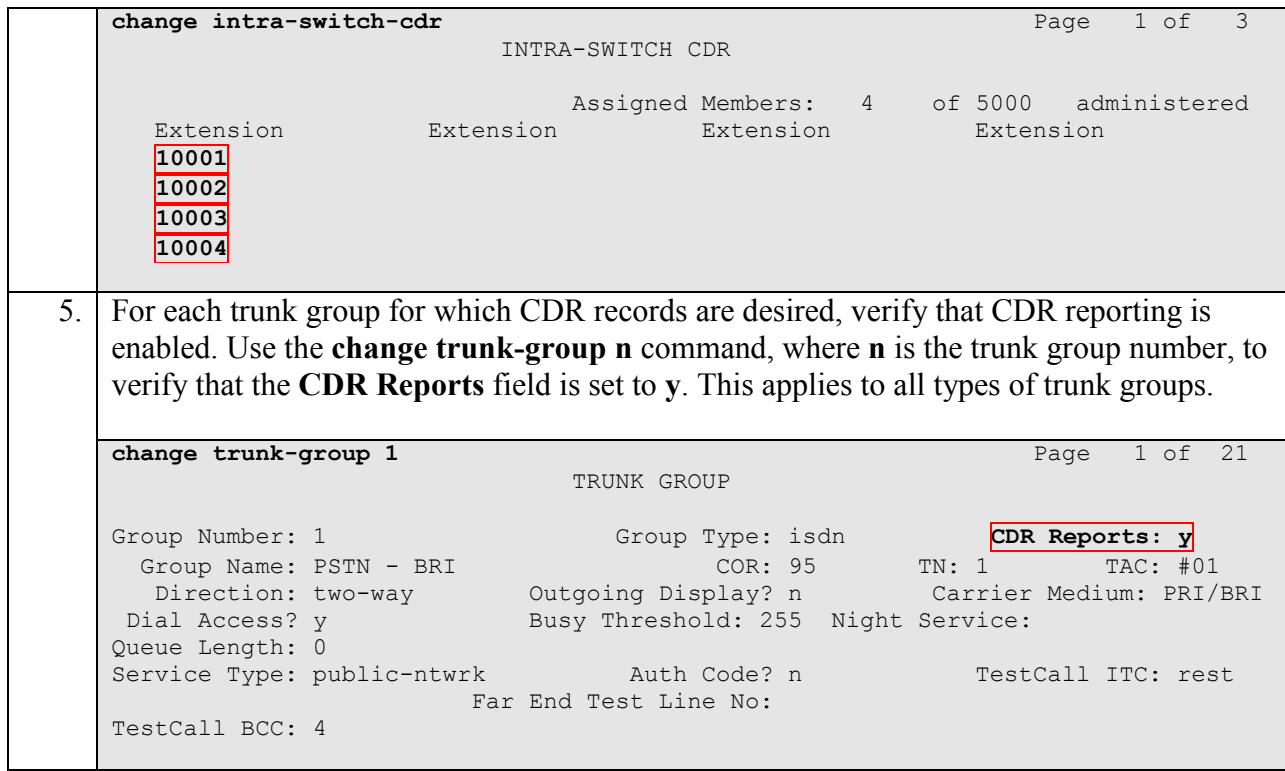

# **6. Configure FutureSoft Periscope**

This section describes the configuration of FutureSoft Periscope. Periscope uses the Avaya Reliable Data Transport Tool – Server application to collect the CDR records from Communication Manager and write the CDR records to a folder on the Periscope server. The CDR records are then imported into the Periscope database using the Periscope CDR File Uploader application.

#### **6.1. Configure Avaya Reliable Data Transport Tool - Server**

Login as an administrator on the Periscope server, and click **Start**  $\rightarrow$  **All Programs**  $\rightarrow$  **Avaya Reliable Data Transport Tool**  $\rightarrow$  **Server Executable** to launch the application. Set **Port** to **9000** to match the setting on Communication Manager in **Section 5 Step 2**. Click **Output Options**.

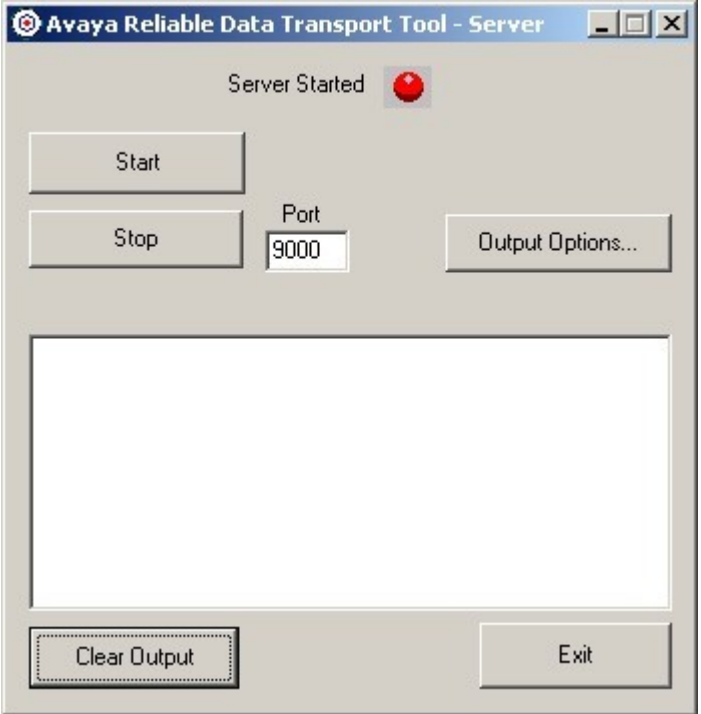

This window configures the option of saving the CDR records to a file. Configure as follows and click **Save To Disk** to save the settings. Then click **OK**.

- **Rollover output file every**: The CDR record file rolls over to a new file when it reaches a certain file size, e.g. 1 Megabyte (1 MB). This value is selected based on the expected CDR records generated by Communication Manager.
- **Output File**: Specify a folder and file name on the Periscope server to store the output files. For this testing, **C:\Resources\CDR Uploader\Received\cdr\_output.txt** was used. Note that when rollover happens, the new file name follows the format as shown below:

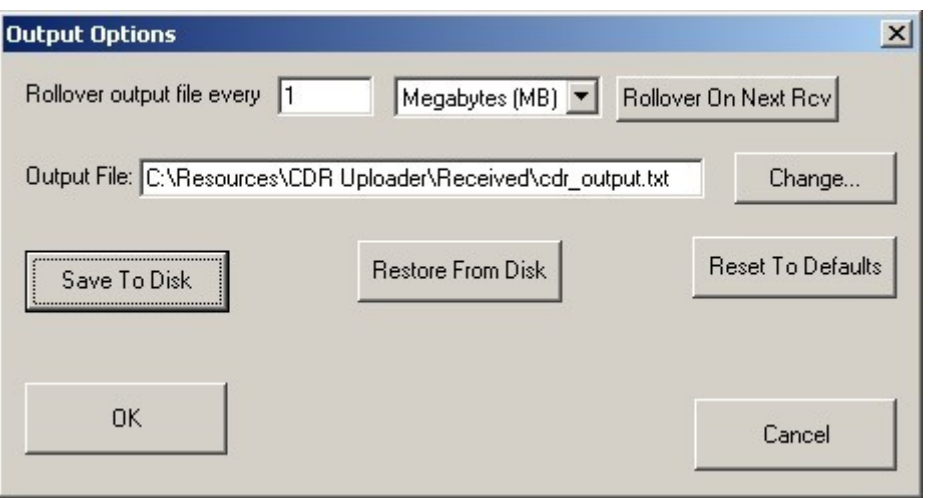

cdr\_output\_<yyyymmddhhmmss>.txt

At the main window, click **Start**. The **Server Started** indicator will turn green as shown below.

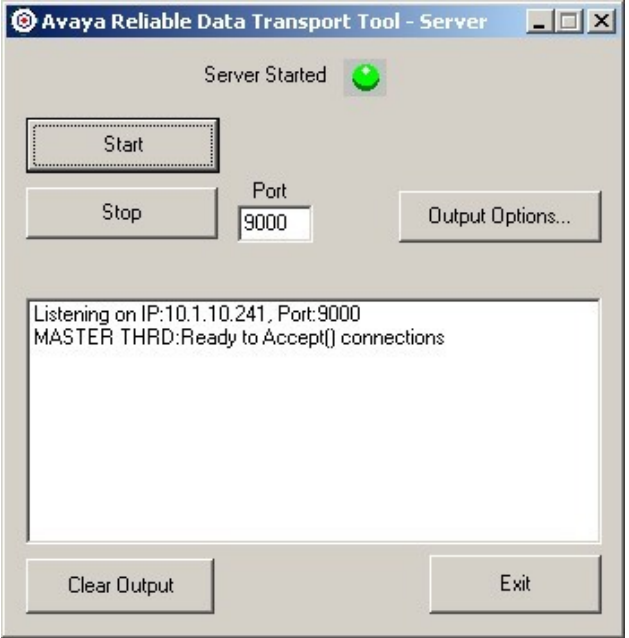

Solution & Interoperability Test Lab Application Notes ©2012 Avaya Inc. All Rights Reserved.

#### **6.2. Configure Periscope CDR File Uploader**

Edit the file **CDR** Domestic.exe.config located in the folder **C:\Resources\CDR Uploader\** using Notepad. Configure the **SourcePath** and **Filter** fields to match the **Output File** field configured in **Section 6.1**. For example, in this testing the **SourcePath** and **Filter** values were set to **C:\Resources\CDR Uploader\Received\** and **CDR\_Output\*.txt** respectively as shown below so that all matching files in that folder will be processed by the CDR File Uploader application. The **Server**, **Username**, **Password** and **Database** fields are set to the appropriate values to upload the CDR records into the Microsoft SQL2005 database. Accept the default values for the rest of the fields.

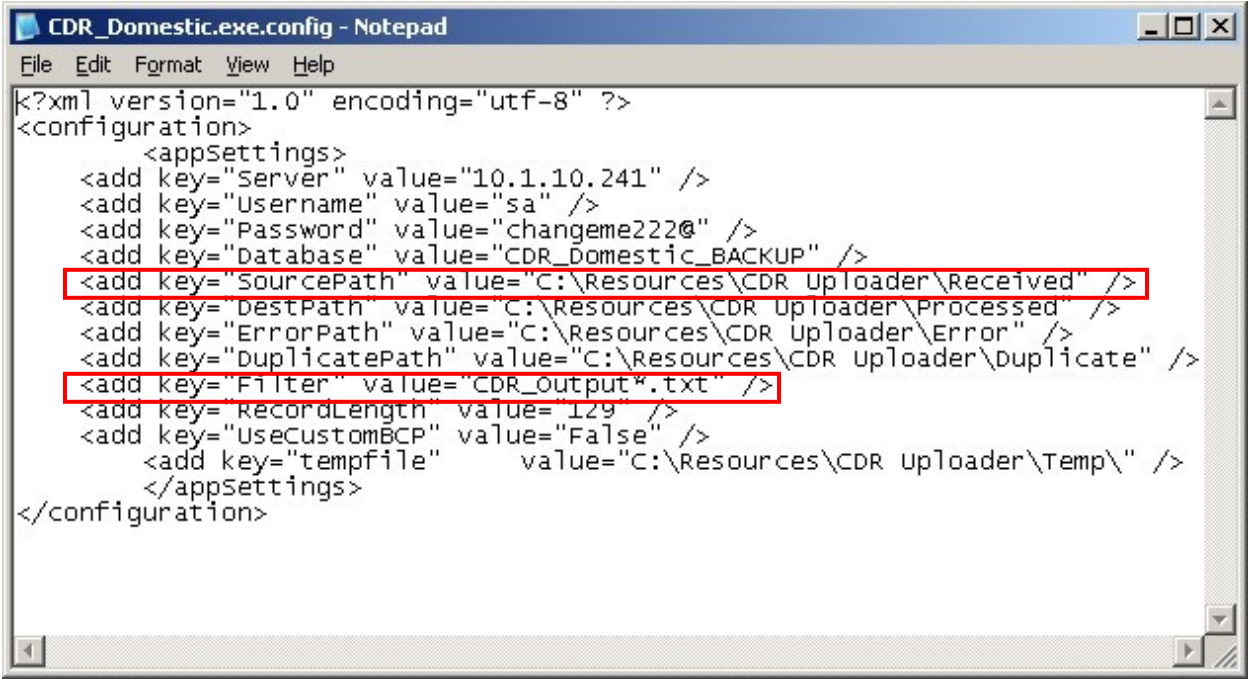

Launch the CDR File Uploader application by double-clicking **CDR\_Domestic.exe** located in the folder **C:\Resources\CDR Uploader\**. Click **Start**. The CDR File Uploader application will begin to monitor the configured folder and upload any matching CDR record files to the SQL2005 database.

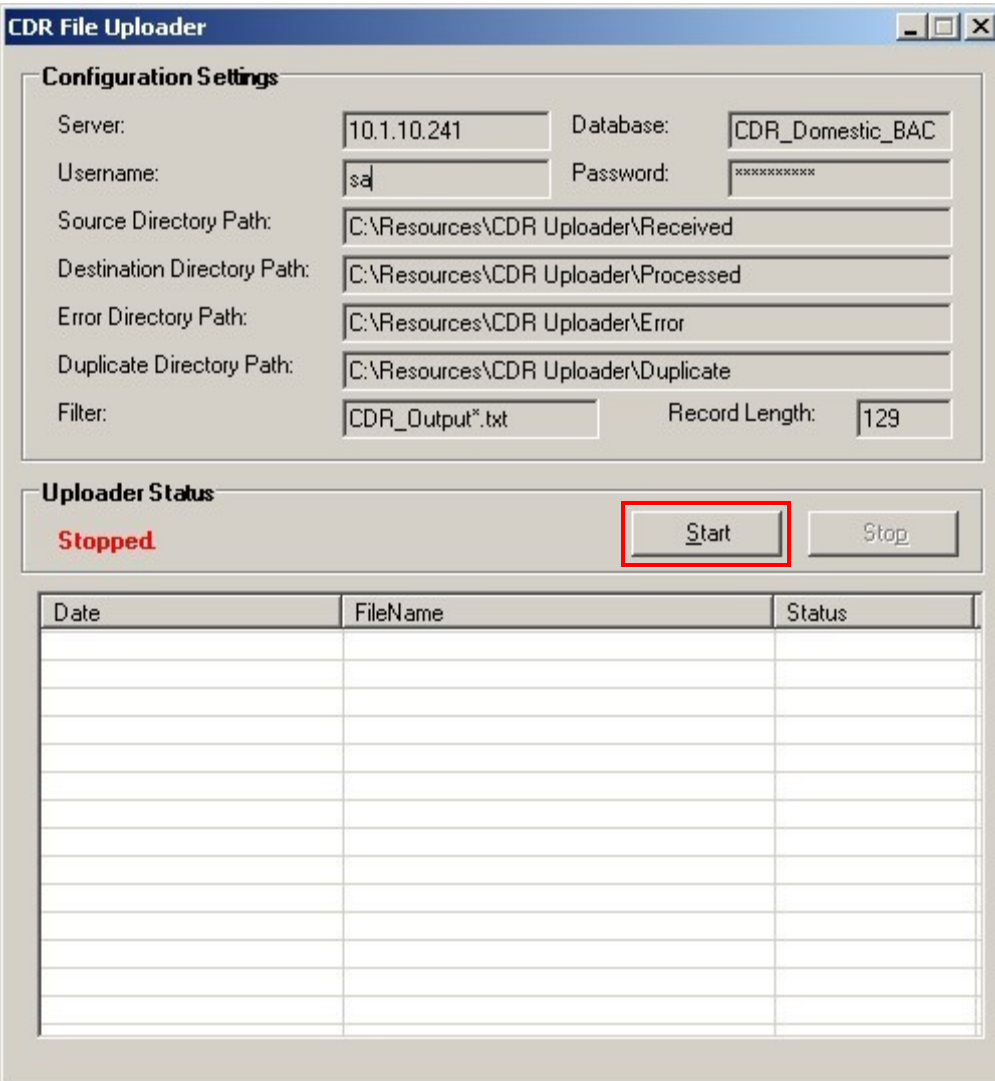

## **7. Verification Steps**

The following steps may be used to verify the configuration:

- Use the **ping** utility on the FutureSoft Periscope server to verify the IP connectivity to the Avaya S8800 Server.
- On the SAT of Avaya S8800 Server, enter the **status cdr-link** command and verify that the **Link State** shows **up** for the Primary CDR Link that is used.

```
status cdr-link
                     CDR LINK STATUS
            Primary Secondary
    Link State: up CDR not administered
   Date & Time: 2011/11/10 17:21:33 0000/00/00 00:00:00
Forward Seq. No: 52 0
Backward Seq. No: 0 0
CDR Buffer % Full: 0.00 0.00
    Reason Code: OK
```
• Place an outgoing PSTN trunk call and verify that FutureSoft Periscope receives the CDR record for the call. Login to FutureSoft Periscope using a browser (shown below) and compare the values of data fields in the CDR record with the expected values and verify that they match.

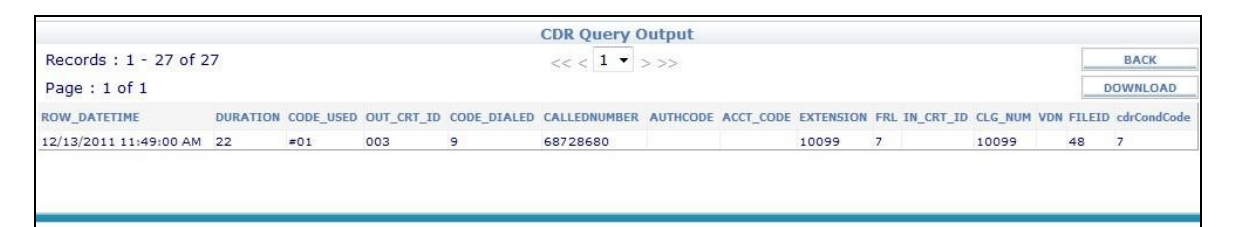

• Place internal, inbound trunk, and outbound trunk calls to and from various telephones, generate an appropriate report in FutureSoft Periscope and verify the report's accuracy.

# **8. Conclusion**

These Application Notes describe the procedures for configuring FutureSoft Periscope 1.0 to collect call detail records from Avaya Aura® Communication Manager 6.0.1. FutureSoft Periscope successfully passed the compliance testing.

#### **9. Additional References**

This section references the Avaya documentation that is relevant to these Application Notes.

The following Avaya product documentation can be found at [http://support.avaya.com.](http://support.avaya.com/)

- [1] *Administering Avaya Aura® Communication Manager*, Release 6.0, June 2010, Document Number 03-300509, Issue 6.0.
- [2] *Avaya Aura® Communication Manager Feature Description and Implementation,* Release 6.0, June 2010, Document Number 555-245-205, Issue 8.0.

Product information on FutureSoft Periscope can be found at [http://www.futuresoftindia.com/solutions/telecom/periscope.html.](http://www.futuresoftindia.com/solutions/telecom/periscope.html)

The following documents are available from FutureSoft upon request.

[3] *FutureSoft Periscope User Manual*.

[4] *FutureSoft Periscope Installation Guide*.

#### **©2012 Avaya Inc. All Rights Reserved.**

Avaya and the Avaya Logo are trademarks of Avaya Inc. All trademarks identified by ® and ™ are registered trademarks or trademarks, respectively, of Avaya Inc. All other trademarks are the property of their respective owners. The information provided in these Application Notes is subject to change without notice. The configurations, technical data, and recommendations provided in these Application Notes are believed to be accurate and dependable, but are presented without express or implied warranty. Users are responsible for their application of any products specified in these Application Notes.

Please e-mail any questions or comments pertaining to these Application Notes along with the full title name and filename, located in the lower right corner, directly to the Avaya DevConnect Program at [devconnect@avaya.com.](mailto:devconnect@avaya.com)